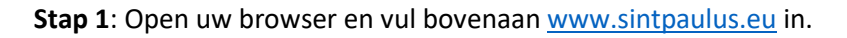

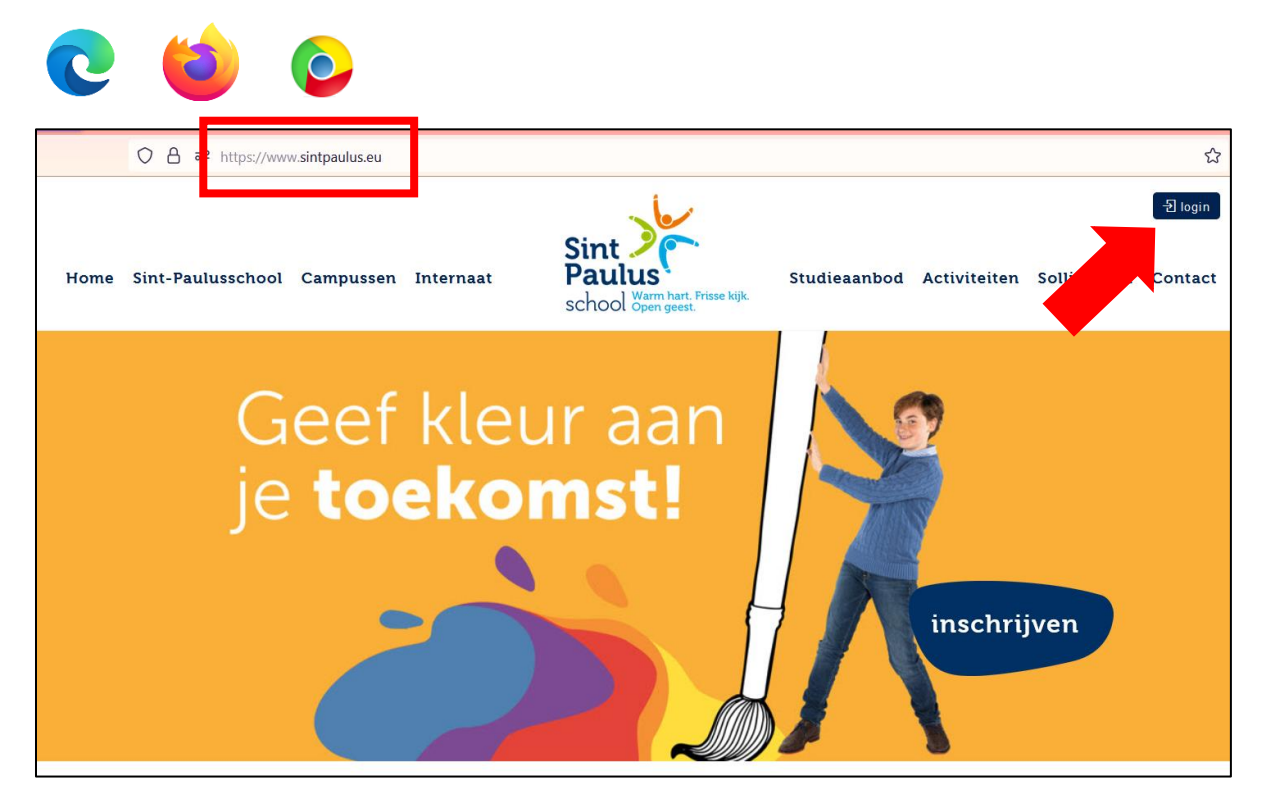

**Stap 2**: Klik daarna bovenaan rechts op het knopje '**Login**' om verder te gaan.

## -Dilogin

**Stap 3**: Klik in de middelste kolom 'Ouders' op de blauwe link "**Schoolware voor ouders**".

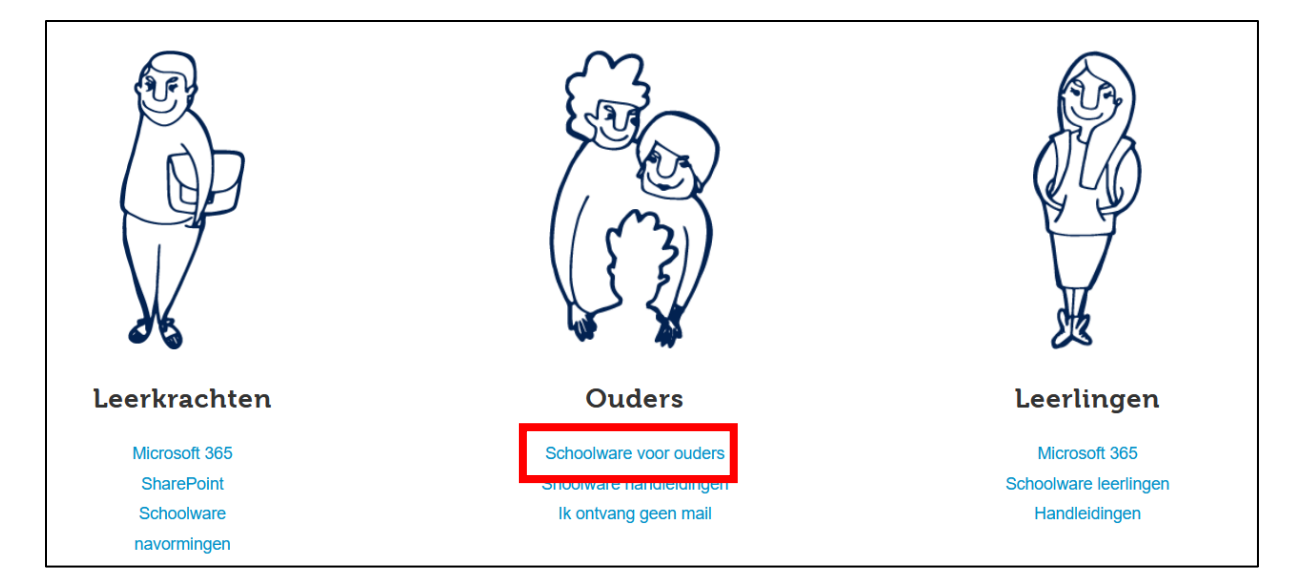

**Stap 4**: Het scherm 'Schoolware voor ouders' verschijnt. Vul vervolgens **uw persoonlijke e-mailadres** en **wachtwoord** in.

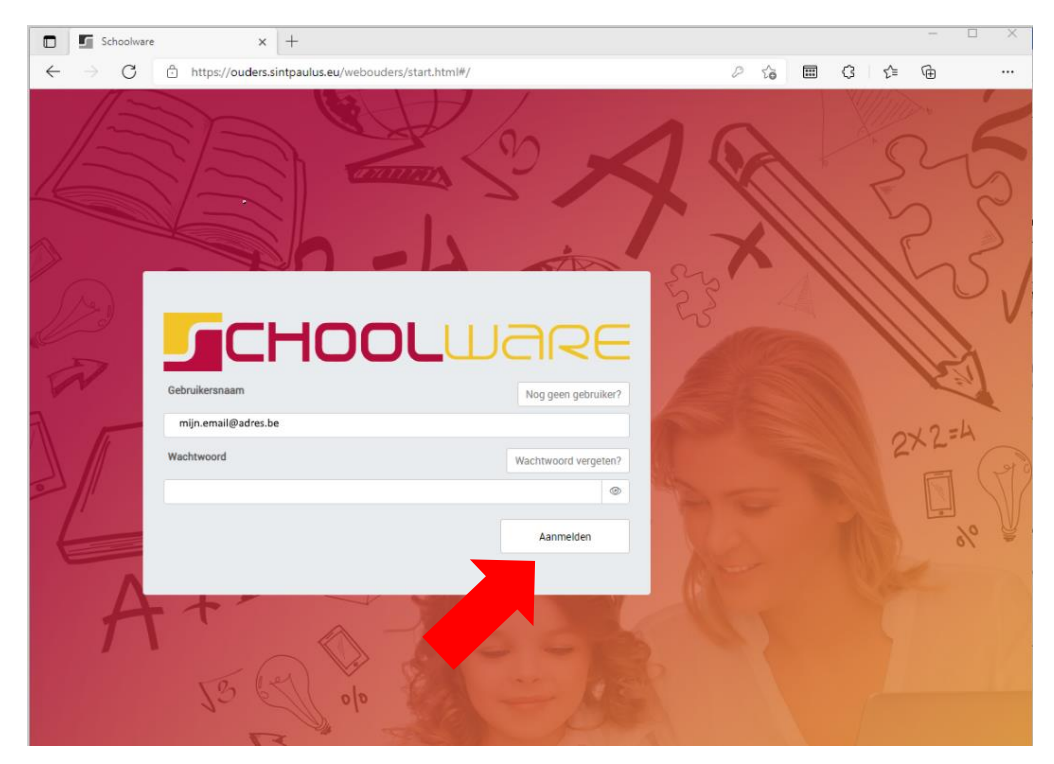

**Stap 5**: Klik tenslotte op de knop '**Aanmelden**' om verder te gaan.

Aanmelden

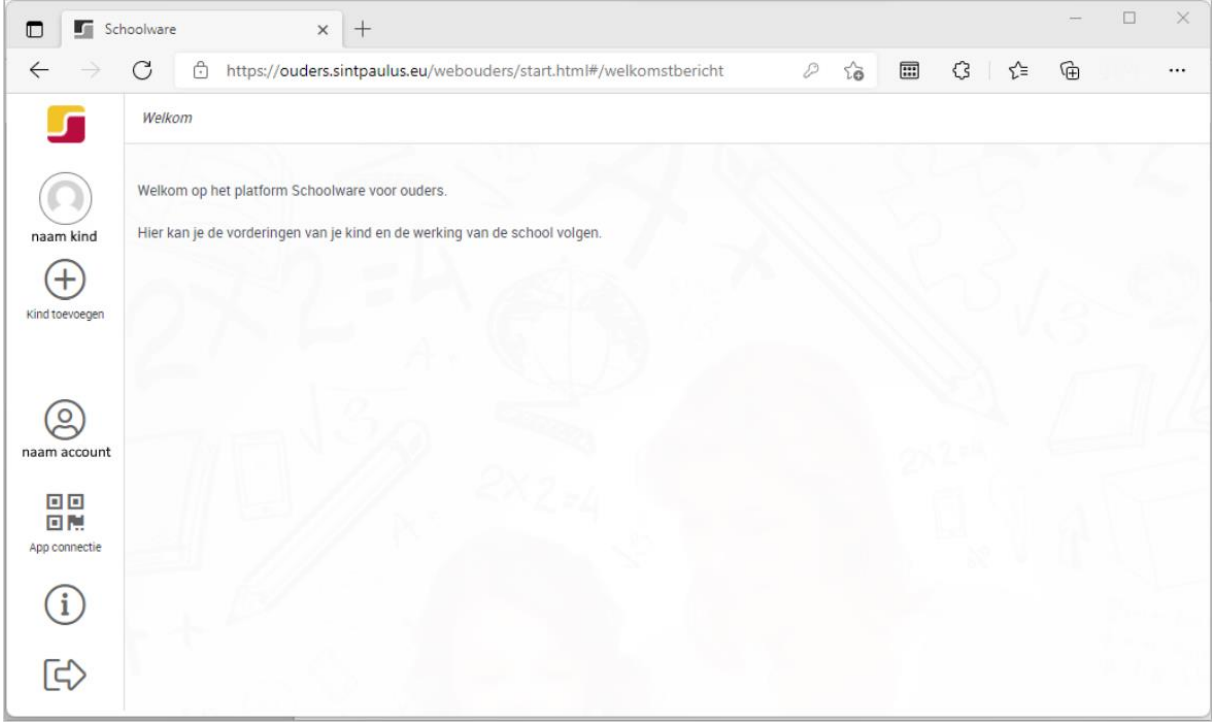

**Stap 6**: U bent met succes bij Schoolware voor ouders aangemeld.

**Stap 7**: Klik aan de linkerkant op **de naam van uw zoon / dochter** om verder te gaan. Merk op dat het keuzemenu met mogelijkheden onmiddellijk openklapt.

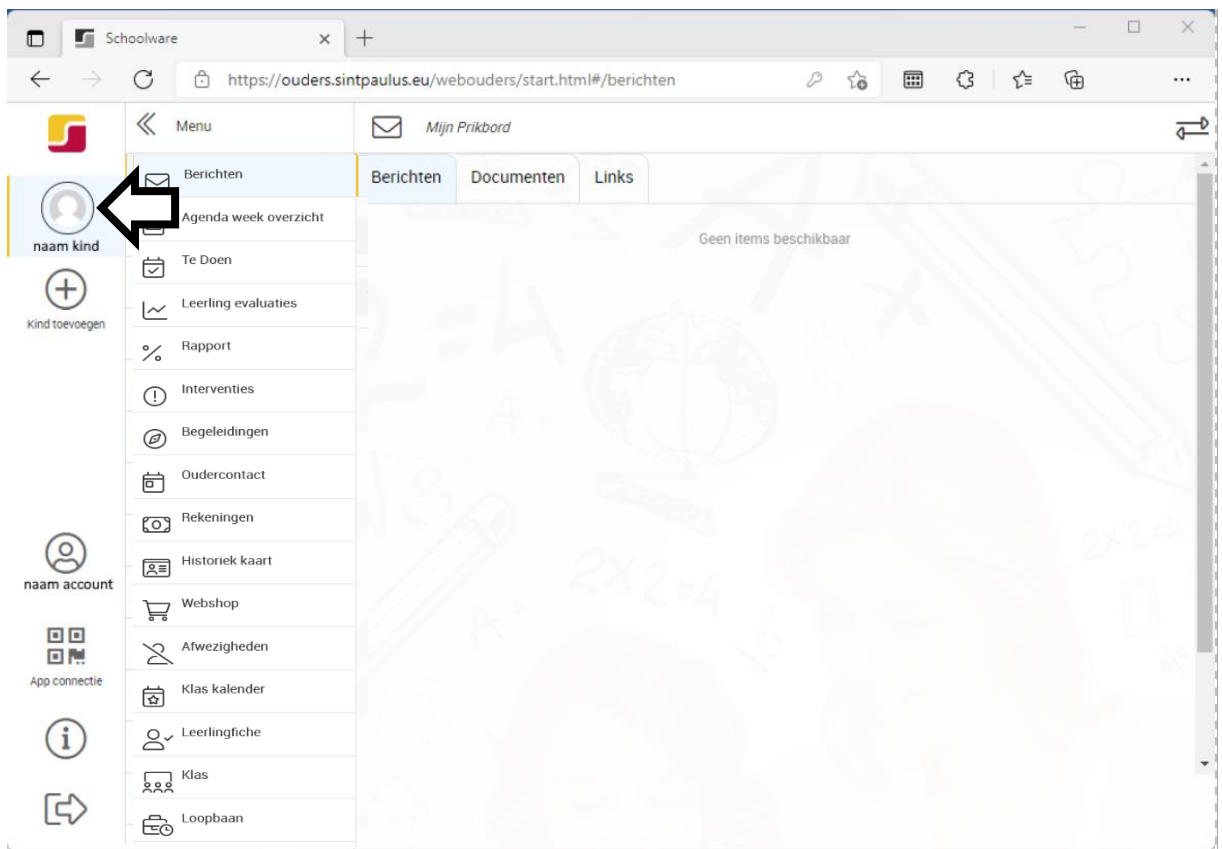